Сервис «Народный контроль»

Руководство пользователя «АРМ сотрудника органа власти»

Версия 1.0

г. Ростов-на-Дону 2015 г.

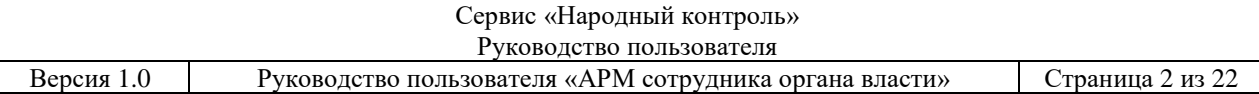

# **ВЕРСИИ ДОКУМЕНТА**

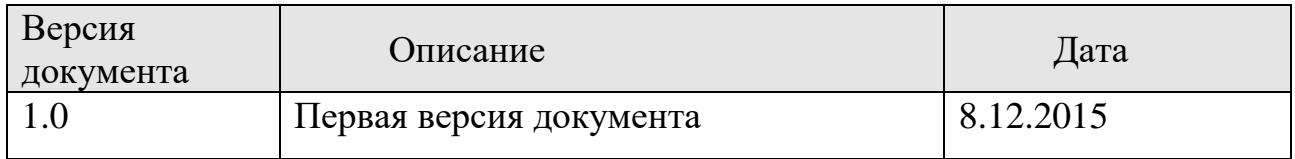

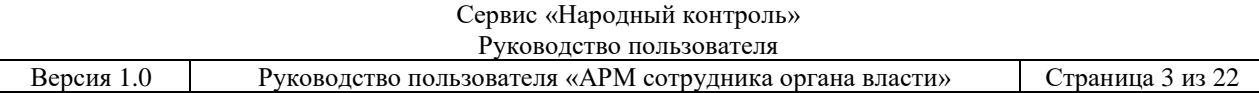

# **ТЕРМИНЫ, ОПРЕДЕЛЕНИЯ, ИСПОЛЬЗУЕМЫЕ СОКРАЩЕНИЯ**

Используемые в настоящем документе термины и основные понятия области автоматизированных систем определены в ГОСТ 34.003-90.

В текст документа введены следующие специальные термины и сокращения:

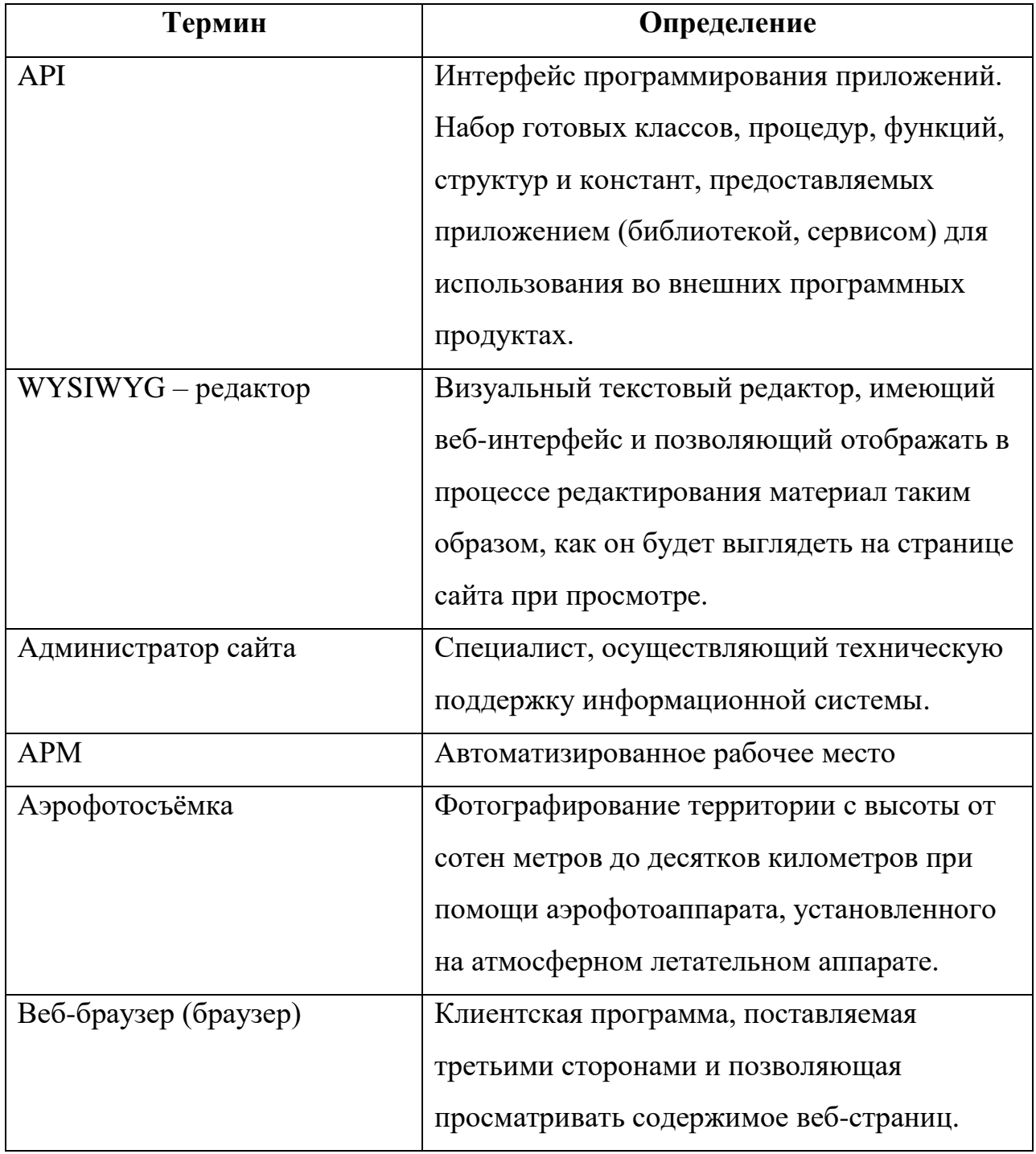

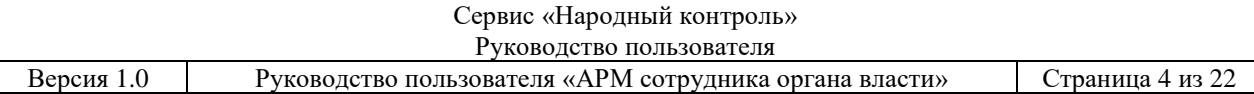

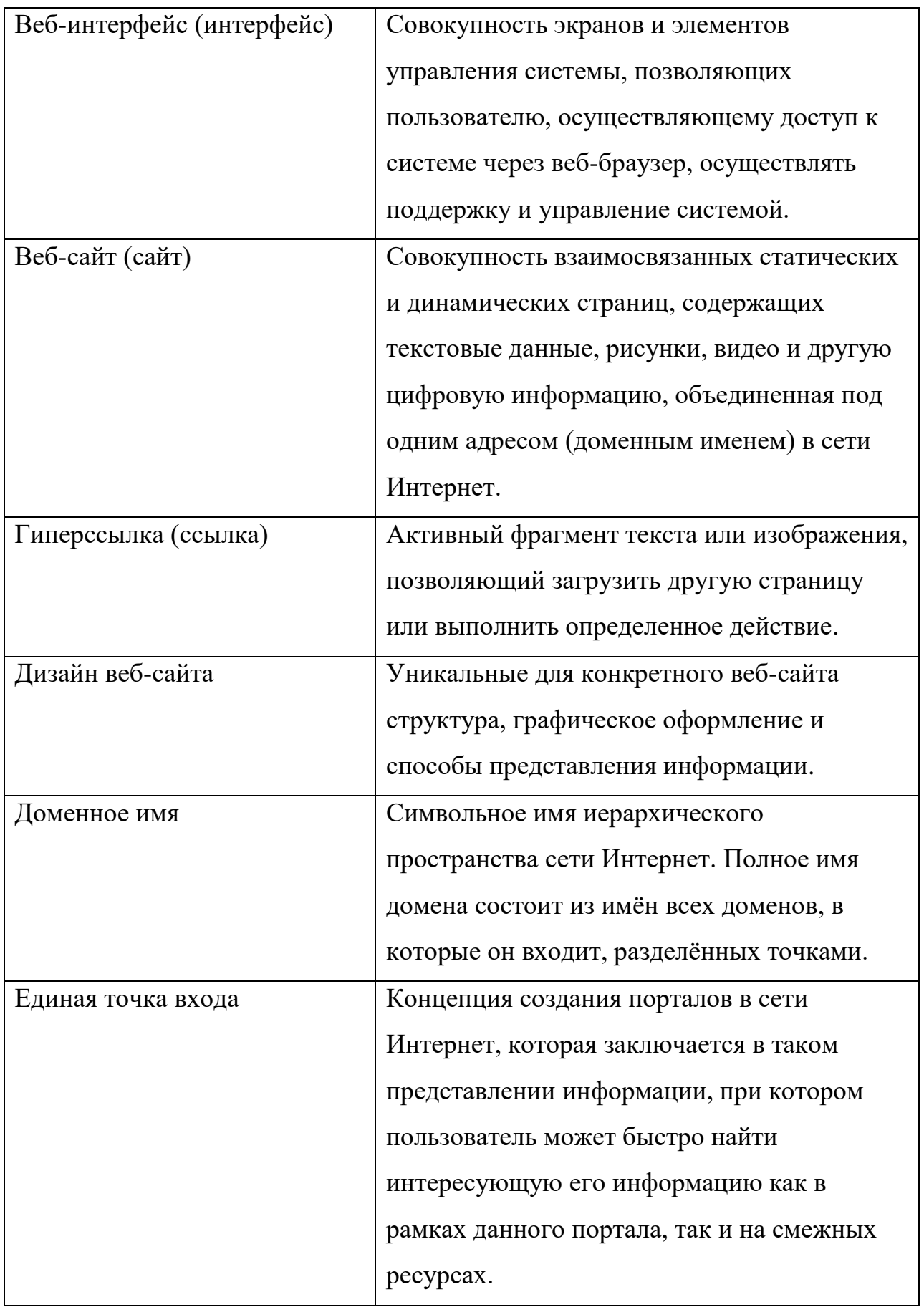

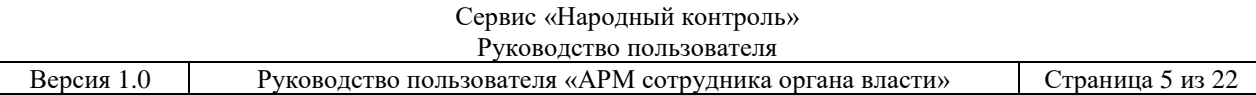

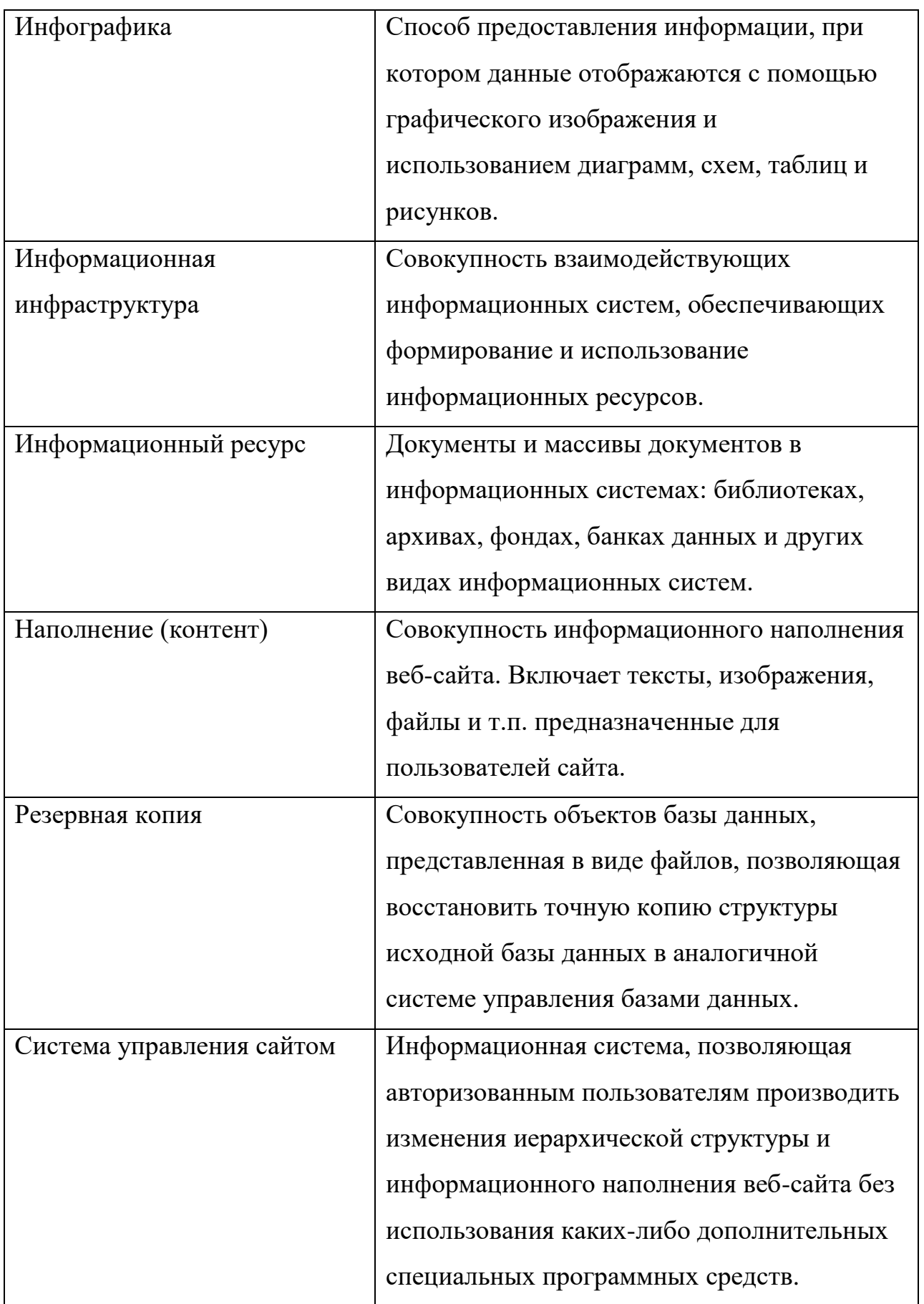

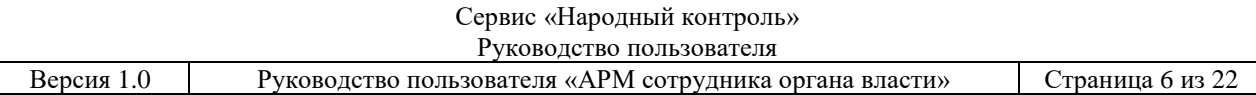

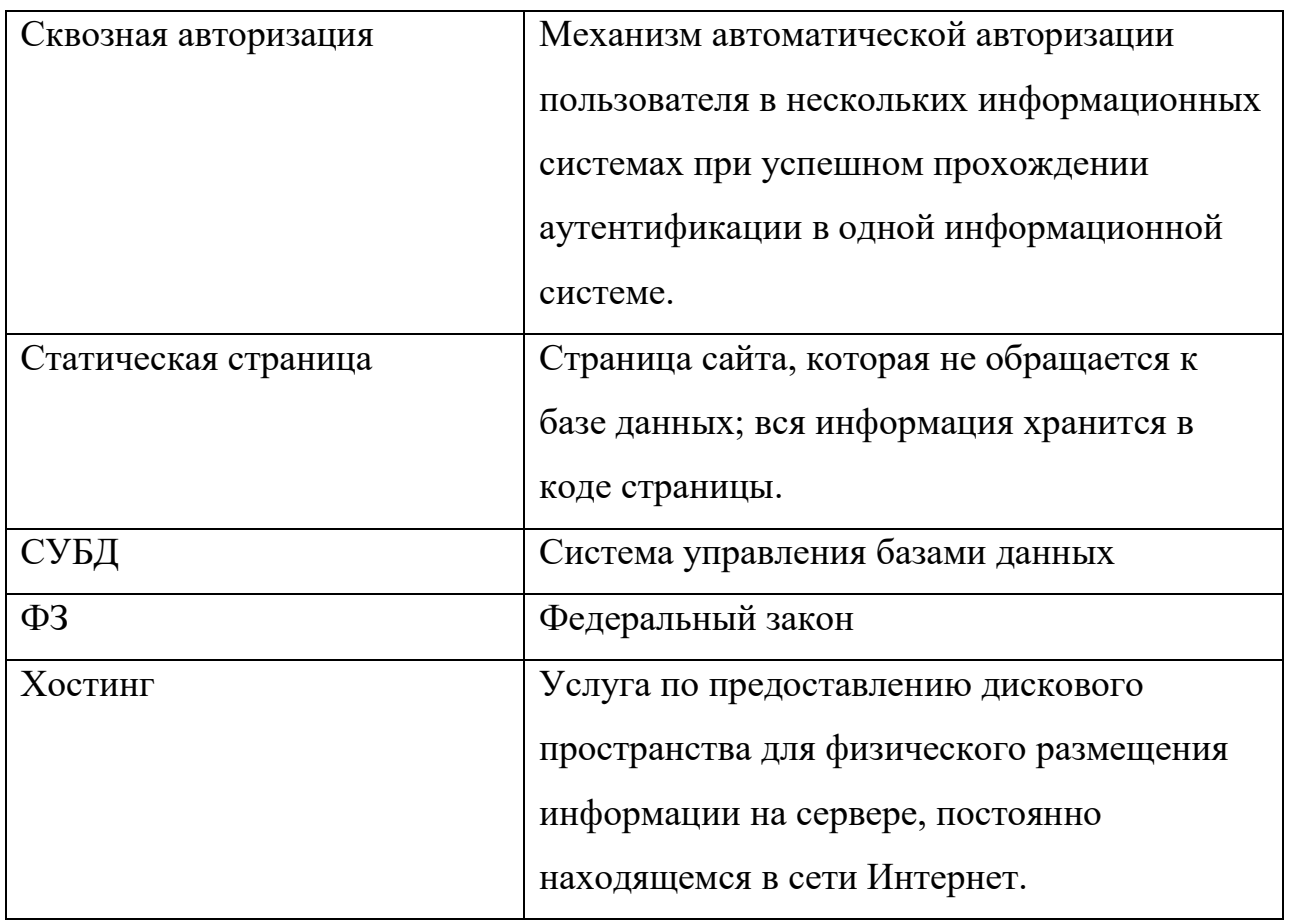

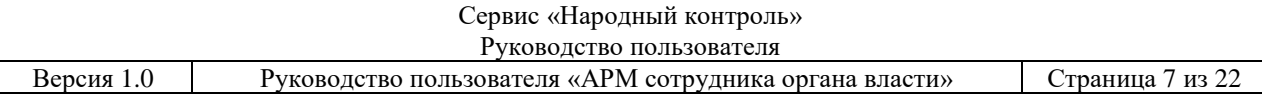

# **АННОТАЦИЯ**

Настоящий документ входит в состав технической документации на оказание услуг по развитию официального портала городской Думы и Администрации города Ростова-на-Дону.

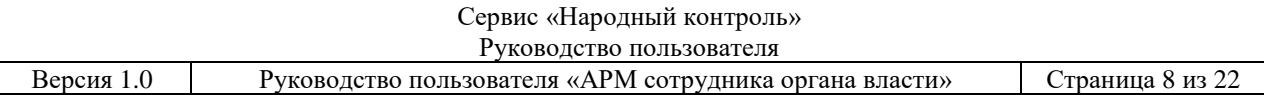

# **ОГЛАВЛЕНИЕ**

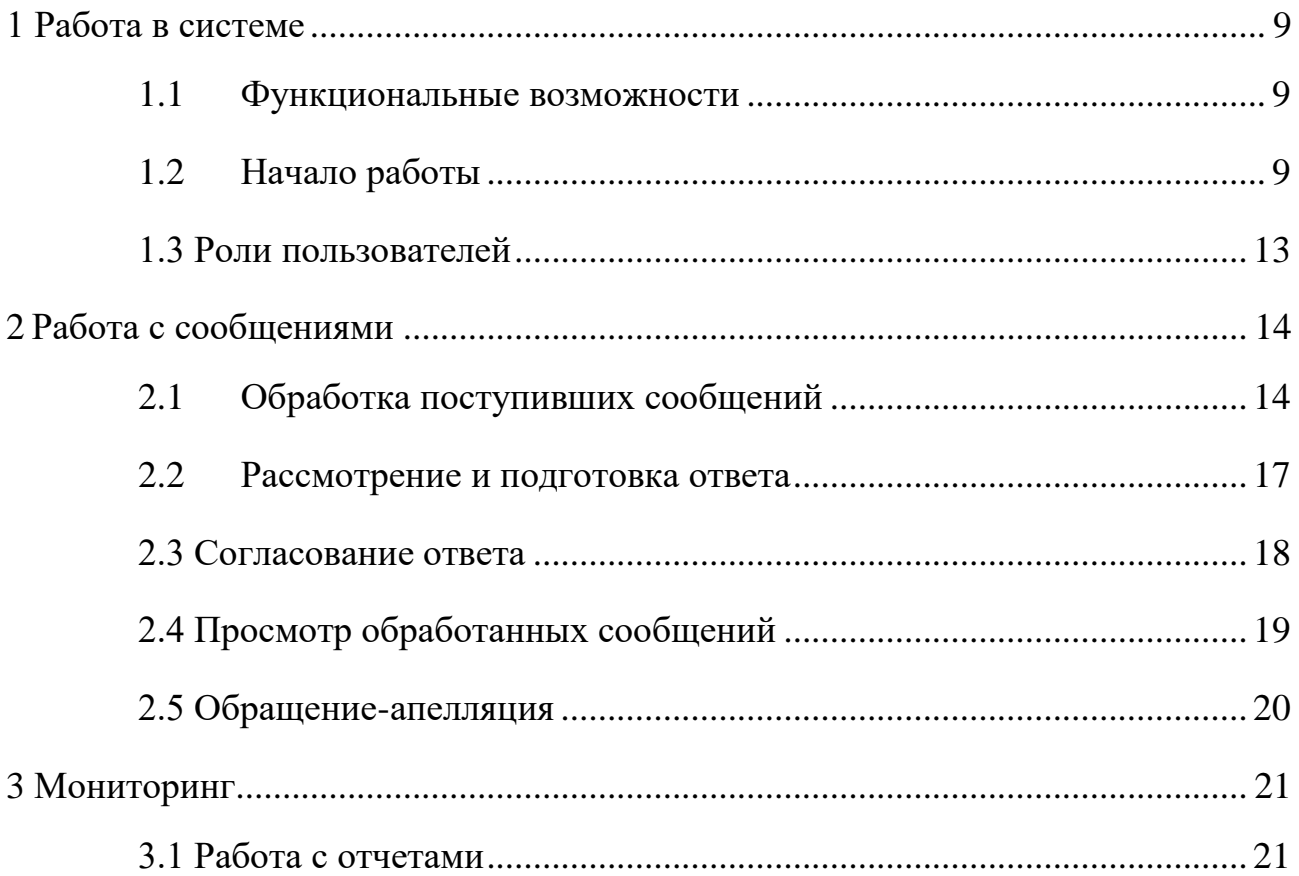

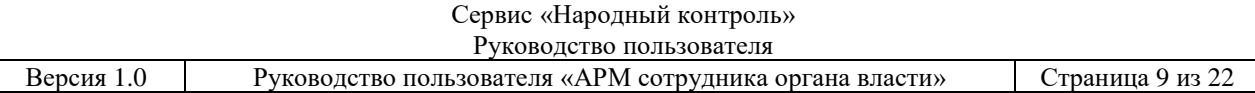

# <span id="page-8-0"></span>**1 РАБОТА В СИСТЕМЕ**

### **1.1Функциональные возможности**

<span id="page-8-1"></span>Сервис «Народный контроль» (далее – сервис) предназначен для сотрудников органов власти, занимающихся обработкой сообщений (обращений), отправленных гражданами с помощью клиентской части сервиса (ВП,МП).

Этапы обработки показаны в таблице 1.

Таблица 1.

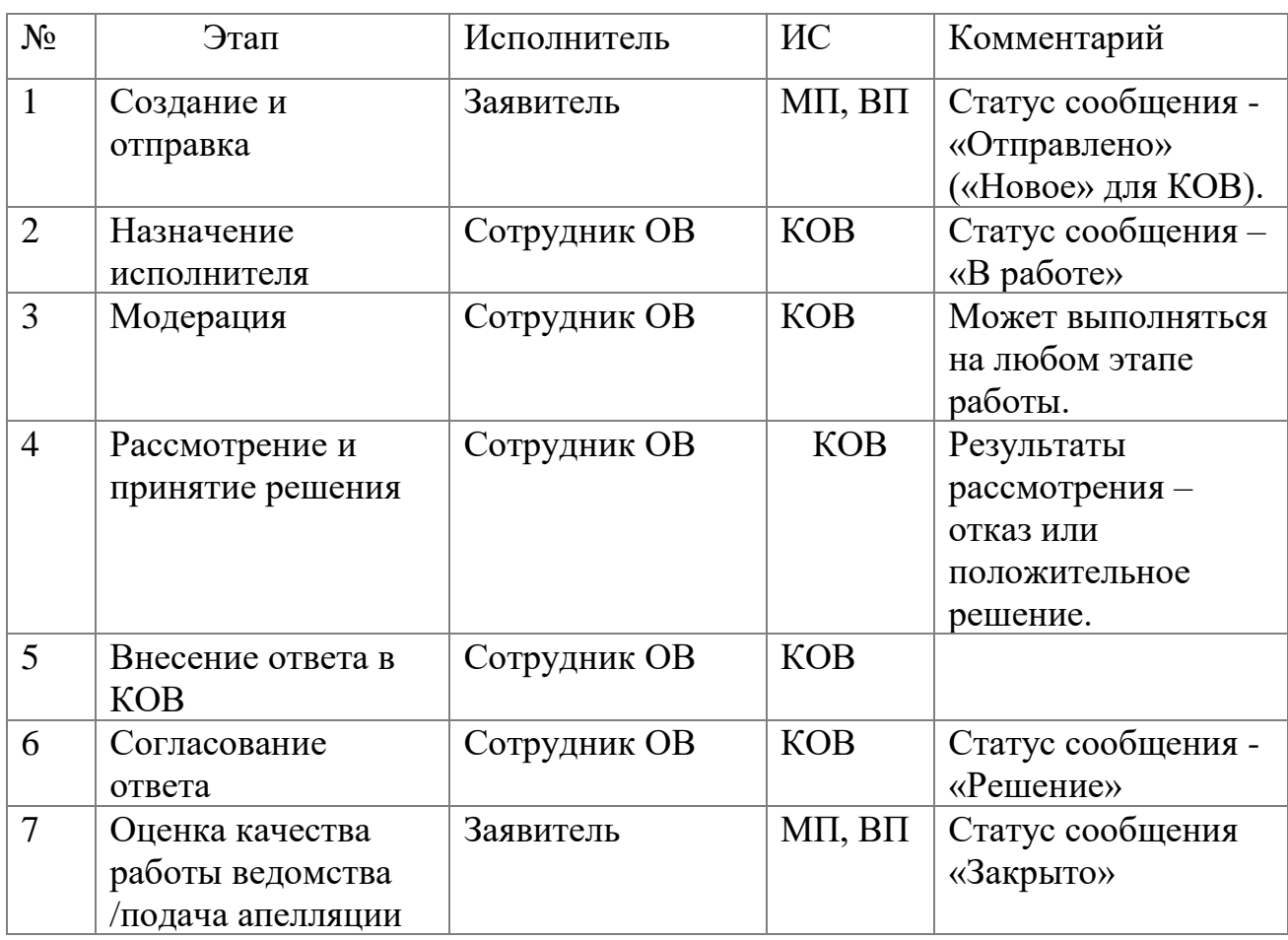

# **1.2Начало работы**

<span id="page-8-2"></span>Работа в системе осуществляется с помощью интернет-браузера. Система находится по адресу [http://ag.d.rnds.pro](http://ag.d.rnds.pro/) Для того чтобы начать работу с системой

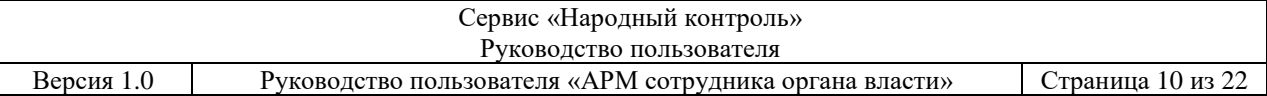

необходимо авторизоваться. Для этого, находясь на главной странице входа следует нажать на кнопку «Войти» (Рис. 1.1).

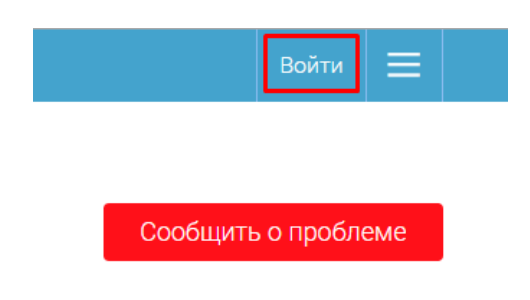

Рис. 1.1

Выполнится автоматический переход на единую форму авторизации для всех информационных систем (Рис. 1.2).

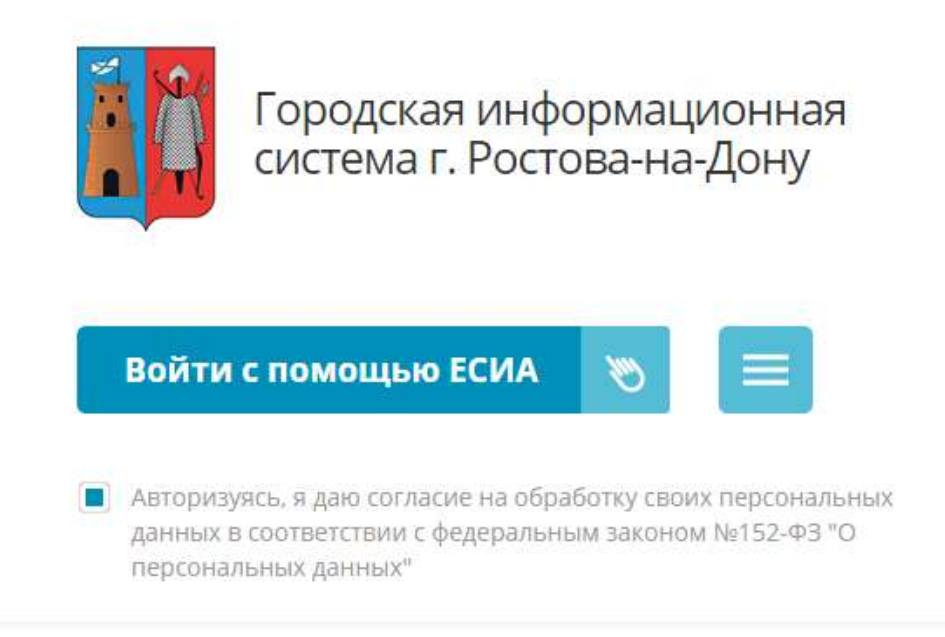

Рис. 1.2

Есть два способа авторизоваться:

- Вход с помощью ЕСИА;
- Вход с помощью СНИЛС.

Для авторизации через ЕСИА следует нажать кнопку «Войти с помощью ЕСИА». Появится страница авторизации ЕСИА. (Рис. 1.3)

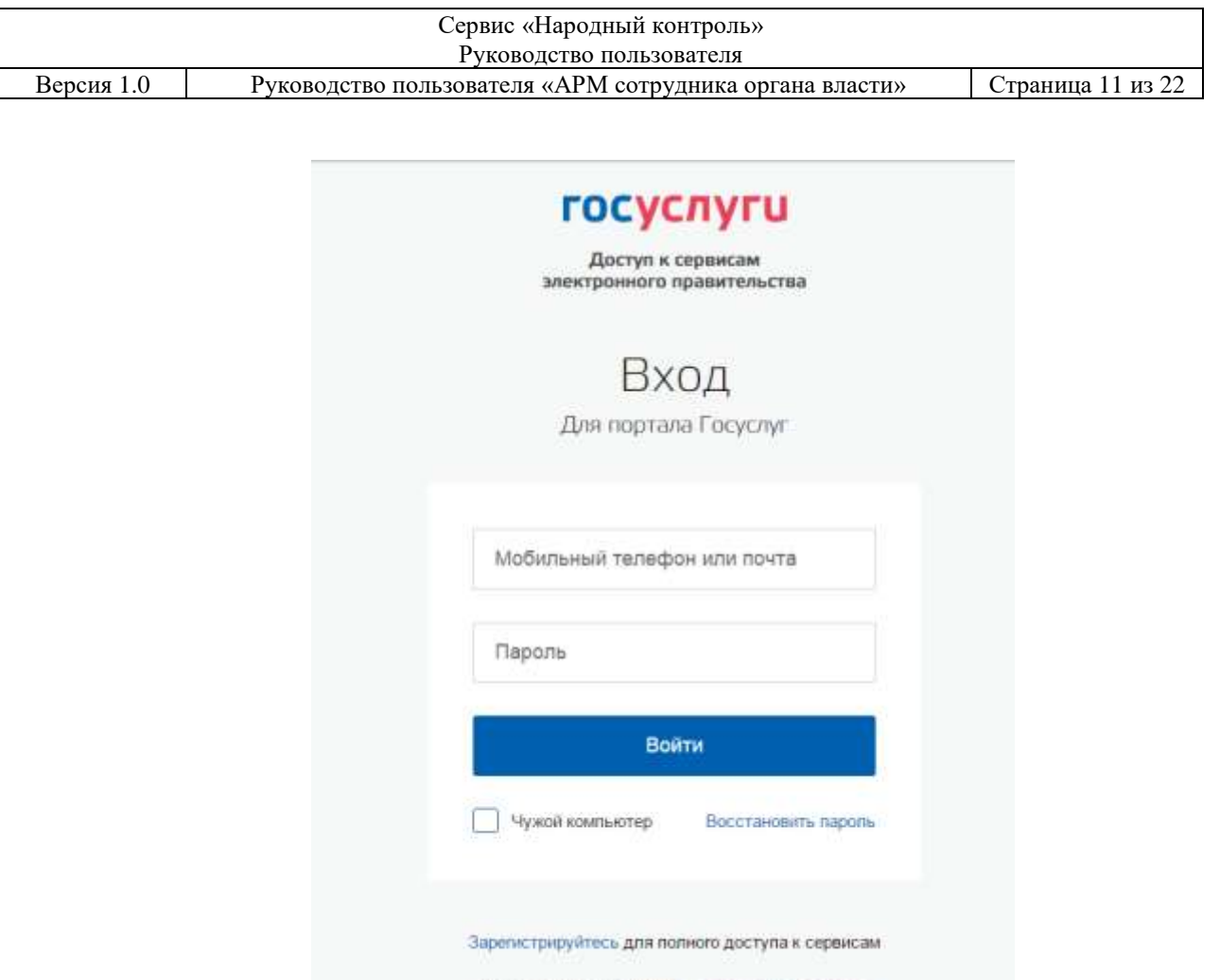

Рис. 1.3

Вход с помощью: СНИЛС Электронных средств

После ввода регистрационной информации, пользователь авторизуется и происходит автоматическая переадресация в единую административную часть системы «Народный контроль» (Рис.1.5).

Для авторизации при помощи СНИЛС нужно нажать на данную иконку

Появится форма для ввода данных (Рис. 1.4)

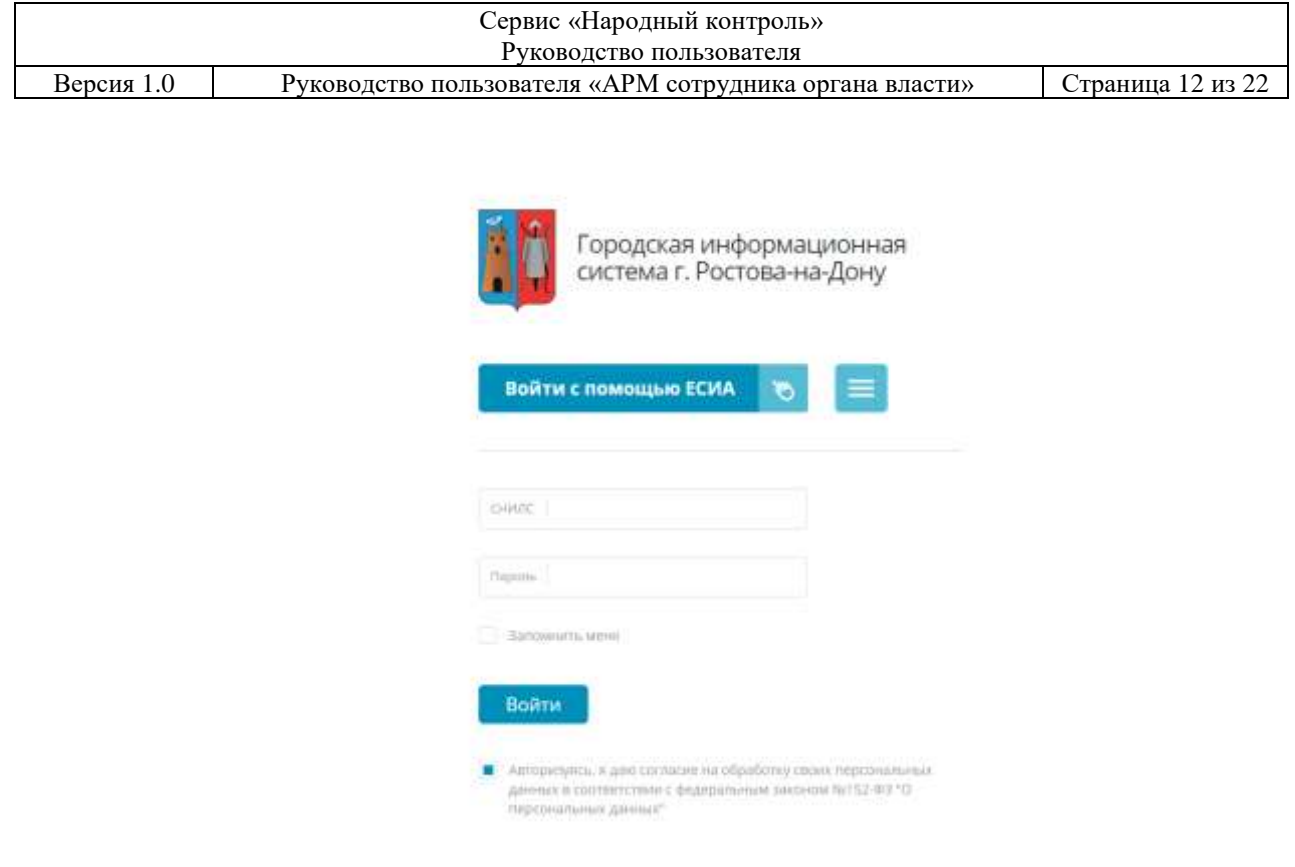

Рис. 1.4

В поля «Снилс», «Пароль» ввести необходимые данные и нажать кнопку «Войти». Для успешной авторизации пользователь должен согласиться на обработку персональных данных в соответствии с федеральным законом №152- ФЗ «О персональных данных» (поставить чекбокс, если он не поставлен).

При успешной авторизации откроется административная часть системы «Народный контроль» (Рис. 1.5).

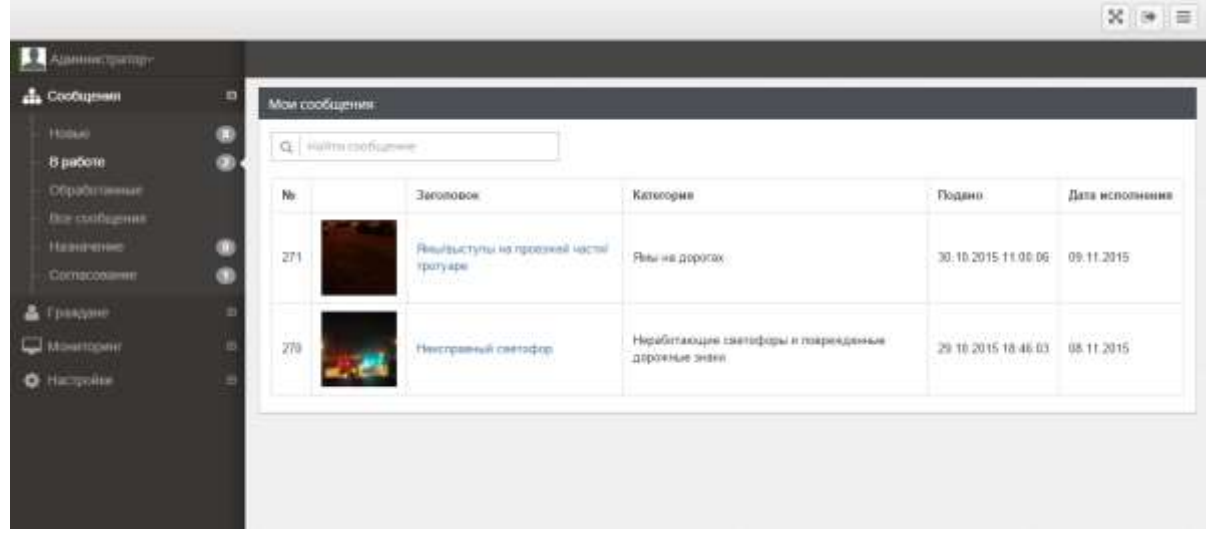

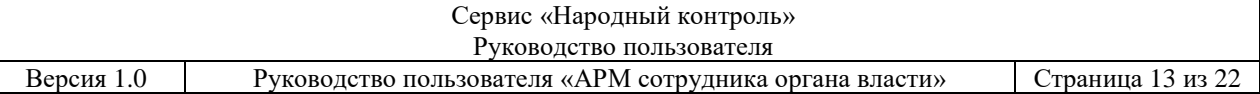

Рабочее место пользователя (Рис. 1.5) состоит из следующих элементов:

- пользовательское меню с разделами «Сообщения» (для работы с сообщениями граждан), «Граждане» (хранение списка заявителей) «Мониторинг» (просмотр отчетности и статистики системы), «Настройки».
- список сообщений в правой части РМ.

## <span id="page-12-0"></span>**1.3 Роли пользователей**

В подсистеме предопределен следующий набор ролей:

- «Администратор» пользователь, обладающий правами настройки системы.
- «Оператор» пользователь системы, выполняющий работы по обращению;
- «Начальник» пользователь системы, назначающий исполнителя по обращению (внутри отдела);
- «Согласовывающий» пользователь системы, утверждающий (либо отклоняющий) ответ, подготовленный заявителю;
- «Контролирующий» ведомство, имеющее право назначать исполнителем по обращению прочие ведомства. Как правило, роль КВ выполняет «Отдел по работе с обращениями граждан» или его аналог.

# <span id="page-13-0"></span>**2 РАБОТА С СООБЩЕНИЯМИ**

## <span id="page-13-1"></span>**2.1 Обработка поступивших сообщений**

Пункт меню «Сообщения» содержит разделы, в которых находятся сообщения согласно их статусу – «Новые», «В работе», «Обработанные», «Все сообщения». «Назначение», «Согласование».

Поступившие от граждан сообщения попадают в раздел «Новые» журнала сообщений (Рис. 2.1).

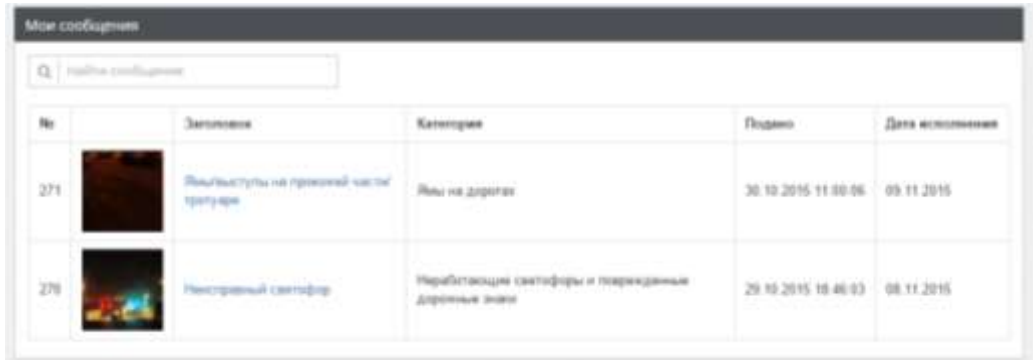

Рис. 2.1

Сотрудник ОВ может выполнить следующие действия с обращением:

- просмотреть (Рис.2.2);
- открыть и сохранить в формате pdf (Скачать печатную форму);
- назначить ведомство-исполнитель (при наличии прав);
- назначить исполнителя внутри своего ведомства (при наличии прав);
- принять в работу;
- отклонить назначенное обращение (при наличии прав).

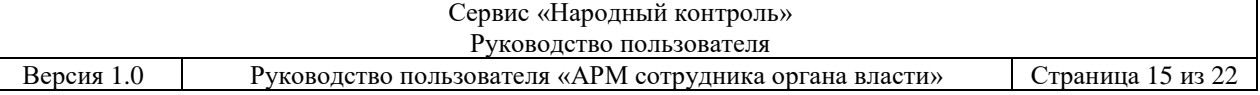

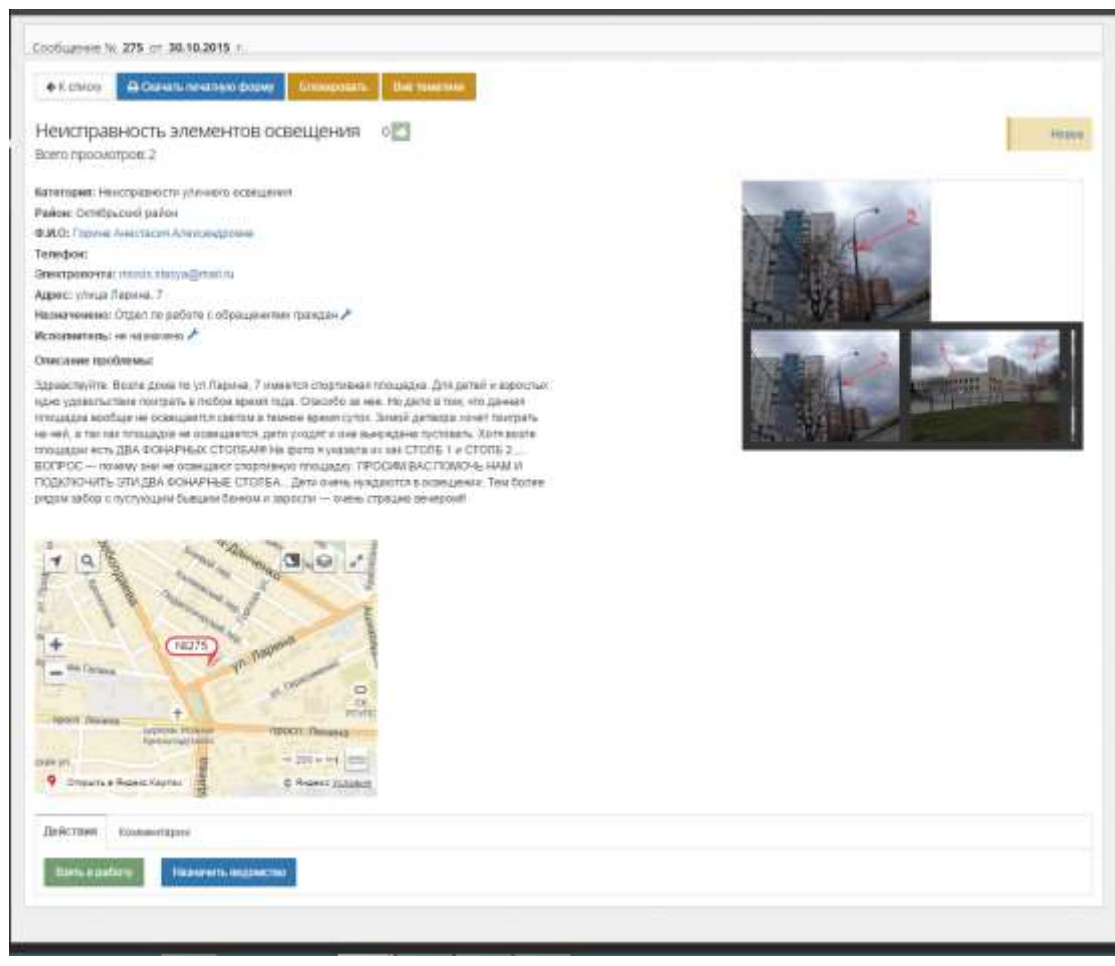

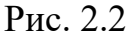

Назначение исполнителей происходит при просмотре сообщения. По нажатию на кнопку «Назначить ведомство» появляется модальное окно (Рис. 2.3). При назначении исполнителем ведомства, сообщение попадает в раздел «Новые», в РМ соответствующего ведомства. Если сотрудник ОВ, получивший сообщение в работу, считает, что оно попало к нему ошибочно, он может отклонить его (кнопка «Вне юрисдикции ведомства»). Отклоненное сообщение попадает в КВ для обработки.

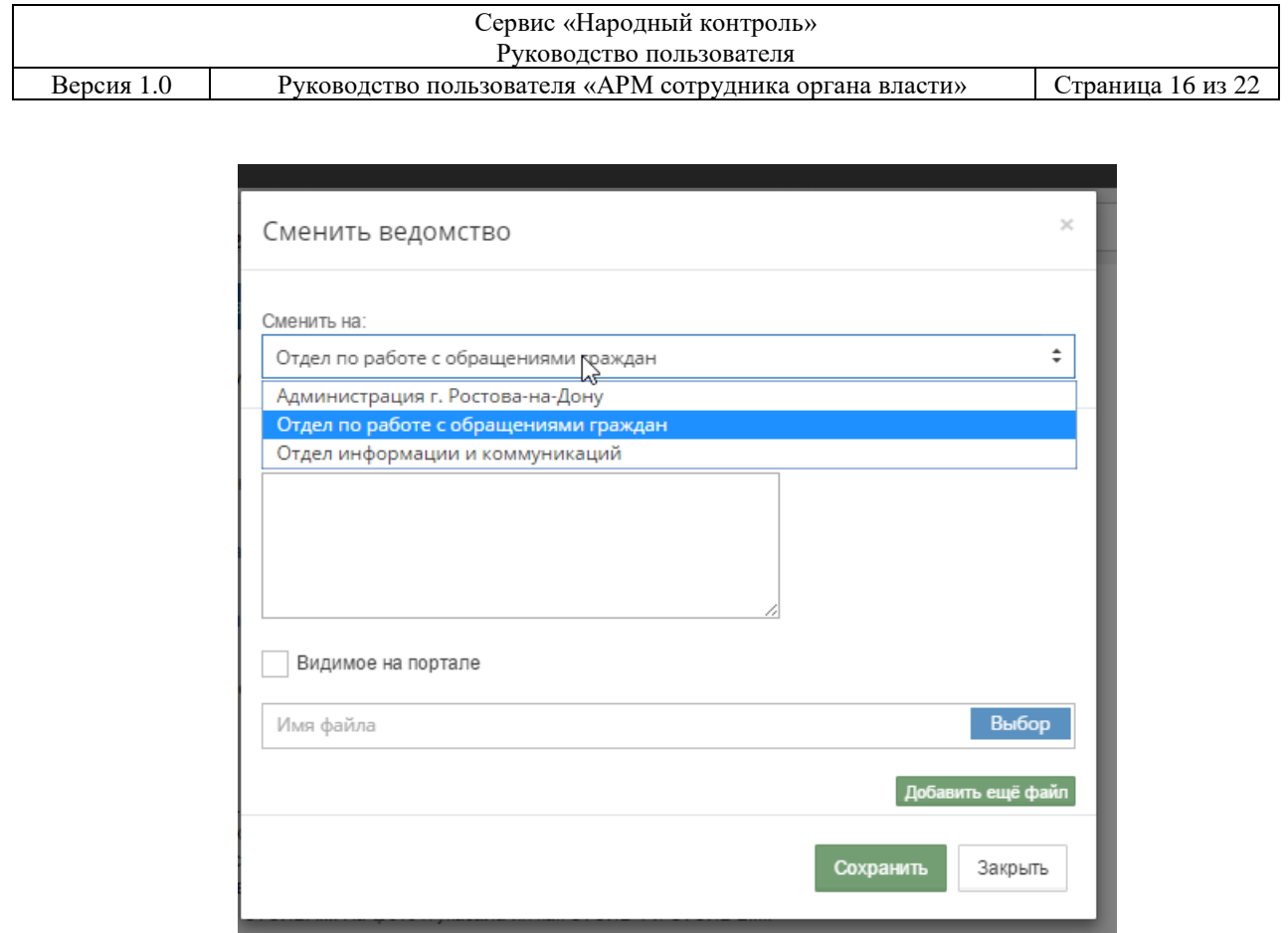

Рис. 2.3

В рамках одного ведомства задача по обработке сообщения может быть поставлена сотруднику руководителем или сотрудник может взять его в работу самостоятельно (Рис.2.4), но переназначить на другого специалиста задачу сможет только руководитель.

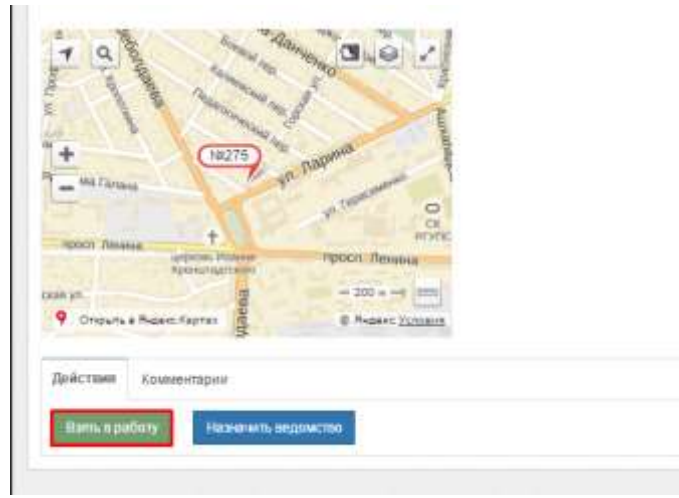

Рис.2.4

После принятия сообщения в работу, его статус изменяется на «В работе».

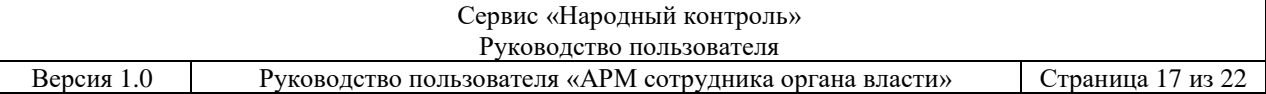

#### <span id="page-16-0"></span>**2.2 Рассмотрение и подготовка ответа**

Сообщения, принятые в работу, должны быть рассмотрены в срок, установленный регламентом. По истечению указанного срока, поле «Дата исполнения» подсвечивается красным цветом.

По результатам рассмотрения принимается одно из следующих решений (Рис.2.5):

- отказать заявителю в решении вопроса (тип ответа «Отказано»);
- принять меры по сообщению (тип ответа «Принято положительное решение»).
- поставить на контроль (тип ответа «На контроле»)

К ответу могут прилагаться файлы-вложения – фото-виде-аудио и текстовые материалы (как правило, скан официального ответа).

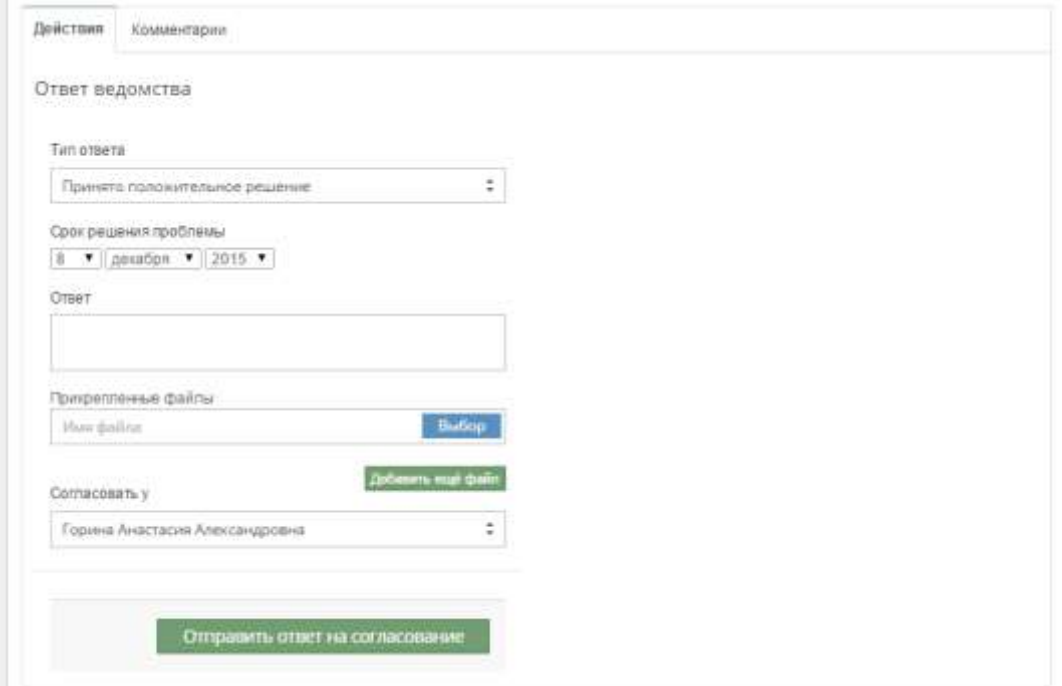

Рис. 2.5

Также по данному сообщению могут быть оставлены комментарии сотрудником, принимающим решение. (Рис.2.6).

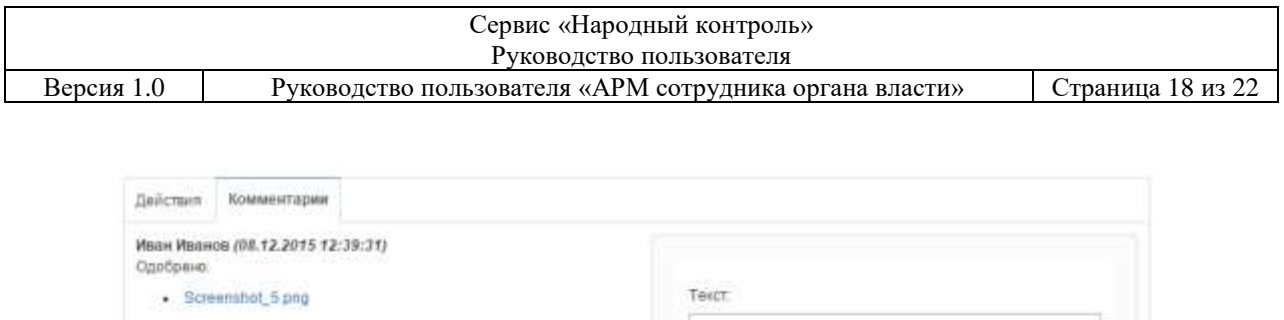

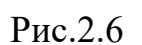

V Työnnessä : Vien palina

Добавить комментарий

## <span id="page-17-0"></span>**2.3 Согласование ответа**

В системе предусмотрен функционал «Согласование» - после написания ответа, сообщение отправляется сотруднику, принимающему решение. Виды решений:

- согласовать подготовленный ответ и отправить заявителю (кнопка «Согласовать»);
- вернуть подготовленный ответ на доработку ведомству-исполнителю (кнопка «На доработку»).

Сообщения, поступившие на согласование (Рис.2.7) хранятся в соответствующем разделе меню «Сообщения» - «Согласование».

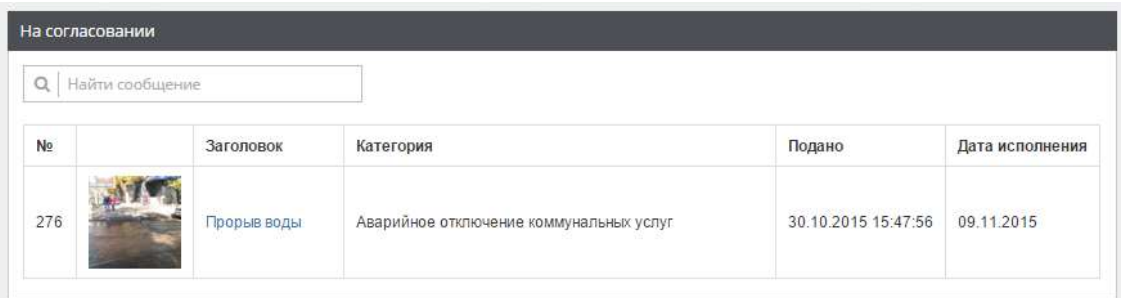

Рис.2.7

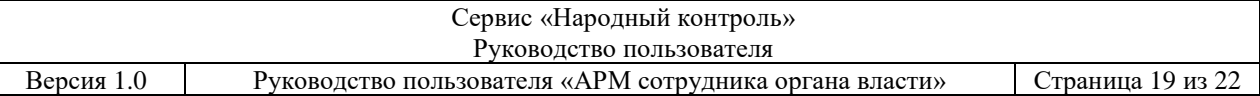

После согласования с помощью кнопки «Согласовать» (Рис.2.8), сообщение принимает статус «Рассмотрено» и переходит в раздел «Обработанные». В этом разделе хранятся все сообщения, с которыми работал пользователь.

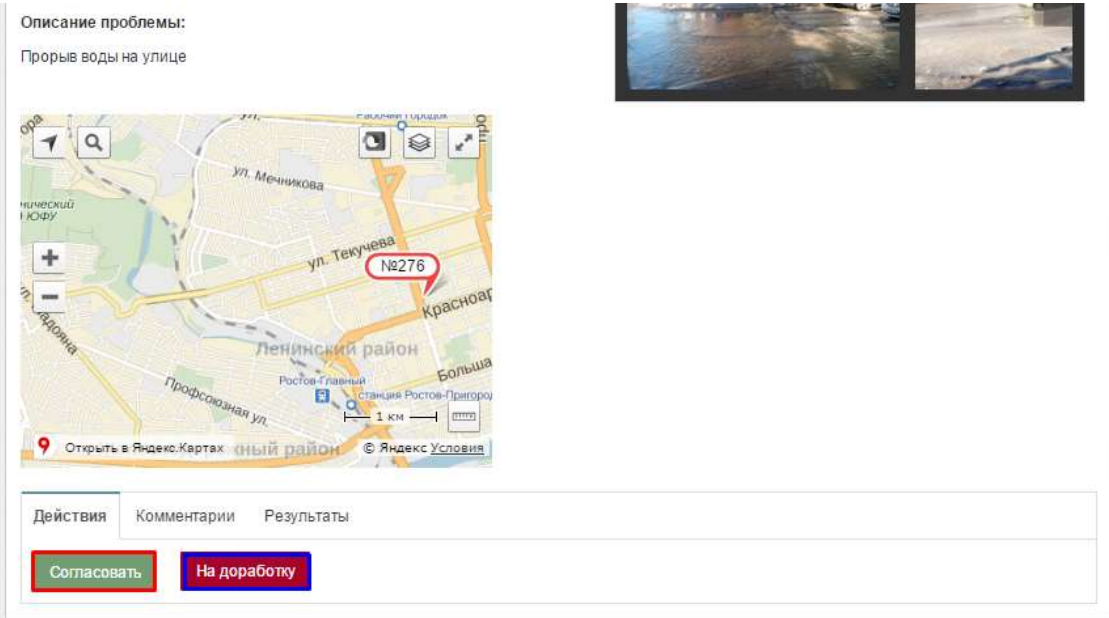

Рис. 2.8

После перехода обращения в статус «Рассмотрено», заявитель может выполнить следующие действия:

- оценить результаты работ по сообщению;
- выразить несогласие с результатами работ, подав апелляцию.

# <span id="page-18-0"></span>**2.4 Просмотр обработанных сообщений**

Пользователь с правами «Начальник» может просматривать в разделе «Обработанные» сообщения, по которым выполнялись работы им и его подчиненными.

Пользователь с правами «Администратор» может просматривать все сообщения системы в разделе «Все сообщения» (Рис. 2.9)

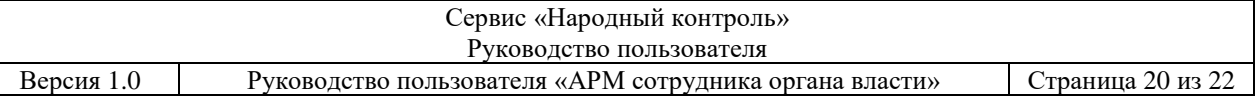

| To see the special control states |                                                                                                    |                                                                               | <b>last</b>                                            |                                                             |                                                   |                 |                                            |
|-----------------------------------|----------------------------------------------------------------------------------------------------|-------------------------------------------------------------------------------|--------------------------------------------------------|-------------------------------------------------------------|---------------------------------------------------|-----------------|--------------------------------------------|
| ú.                                | <b>Detailed</b>                                                                                                    | <b>Karanson</b>                                                               | <b>Huase too</b>                                       | <b>Monitor</b> trans                                        | Howen                                             | <b>Clusters</b> | <b>But</b>                                 |
| 181                               | Bob Implied Views                                                                                                    | <b>Reinforcers</b>                                                            | $-111$<br>Alexindration and<br>Fichati-in Dec          | Abbenevision<br>California                                  | WEEK<br>19,9139<br>19.11.0379                     |                 | $20 - 104$                                 |
| <b>TRT</b>                        | the state of the company of the company<br>______<br>Waste a world look three course their collision<br>and the property of the first party of the control of the property of the con- | <b>Industrial</b><br><b>INVESTIGAT</b><br><b>NEISHED000</b><br>10 MINUTE<br>. | $-0.01$<br>Alexandrita Add 1<br>Fictors-in line        | State Country of<br>Alakusitania<br>Cochine<br><b>SHOUT</b> | <b>SWARD</b><br>1218.31<br>台出画面<br>11. TO FAILURE | * *             | <b>COM</b><br><b>Includes</b><br>w.<br>--- |
| $380 - 100$                       | <b>Profit Constitution Committee of the Second</b><br>Relingations presents independ-                                                                                                  | Hectpront<br>crossis<br>ostegown                                              | Absorption.prv<br>Ferman at Ont-<br>The comment of the | Appearance<br>Germany<br>92 H                               | 设法等<br>23 11 2010<br>- 372                        | ***             | 主においた<br><b>Sedure</b>                     |

Рис. 2.9

## <span id="page-19-0"></span>**2.5 Обращение-апелляция**

Сообщение-аппеляция в списке всех сообщений вместо категории содержит ссылку на то, сообщение к которому подана аппеляция. В формате: «Аппеляция на № Аппеляция на №», где № – номер сообщения.

Сообщение-апелляция выглядит точно также как любое новое сообщение, за исключением заголовка. У такого сообщения в заголовке содержится ссылка на исходное сообщение, по которому была подана апелляция (Рис. 2.10).

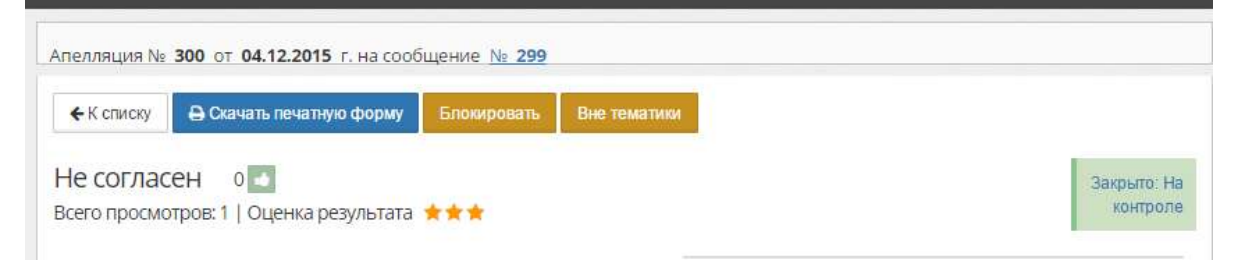

Рис. 2.10

Работа с такими сообщениями выполняется в том же порядке, что и работа с простыми сообщениями.

# <span id="page-20-0"></span>**3 МОНИТОРИНГ**

## <span id="page-20-1"></span>**3.1 Работа с отчетами**

В подсистеме предусмотрена возможность формирования отчетов по результатам деятельности:

- «Рабочий процесс» (по этапам выполнения) в разрезе ведомствисполнителей и категорий (Рис. 3.1);
- «Поступления заявок» в разрезе ведомств-исполнителей и категорий (Рис. 3.2);
- «Оценка качества» в разрезе ведомств-исполнителей и категорий (Рис. 3.3).

Для каждого вида отчета предусмотрен выбор периода формирования.

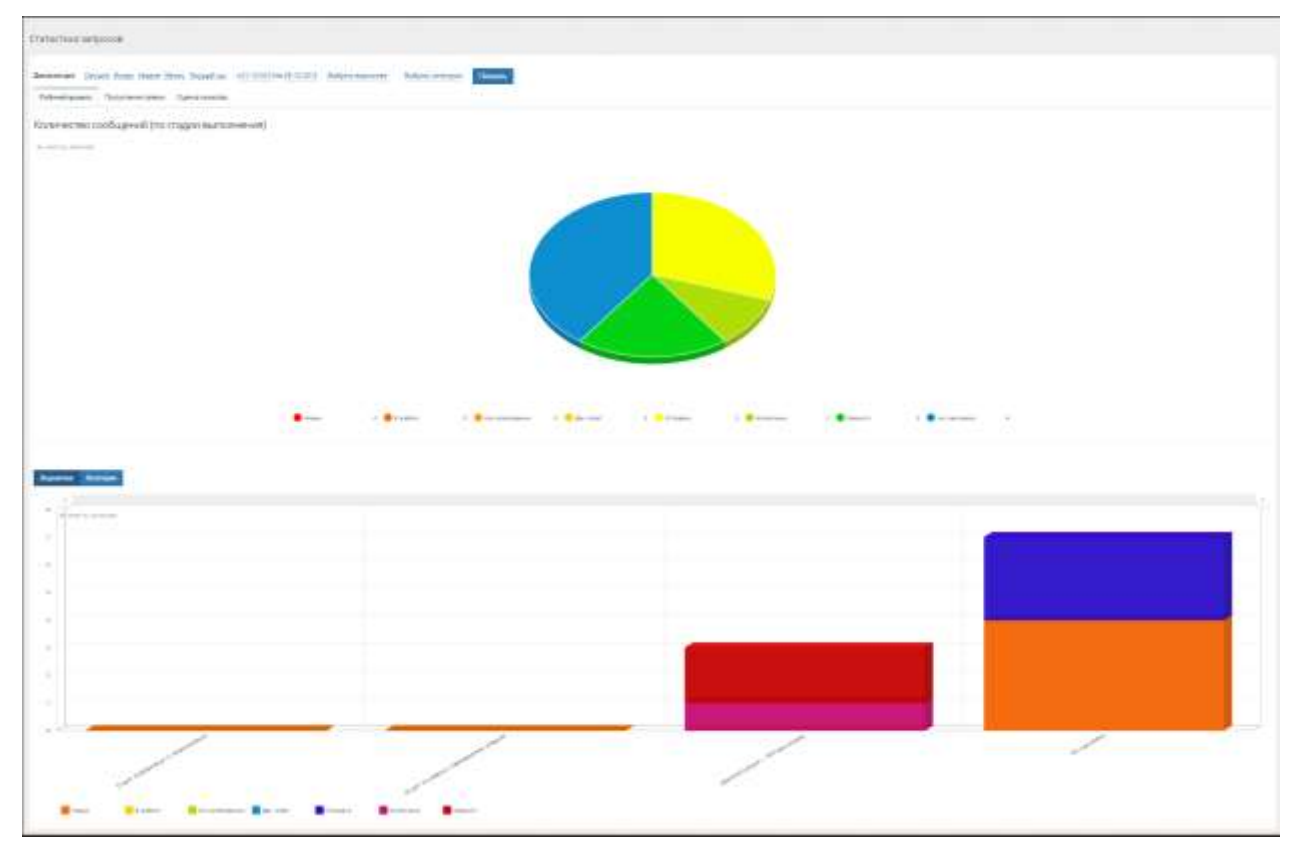

Рис. 3.1

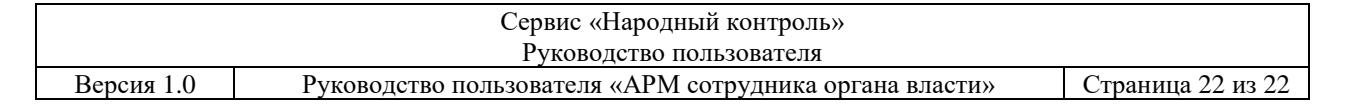

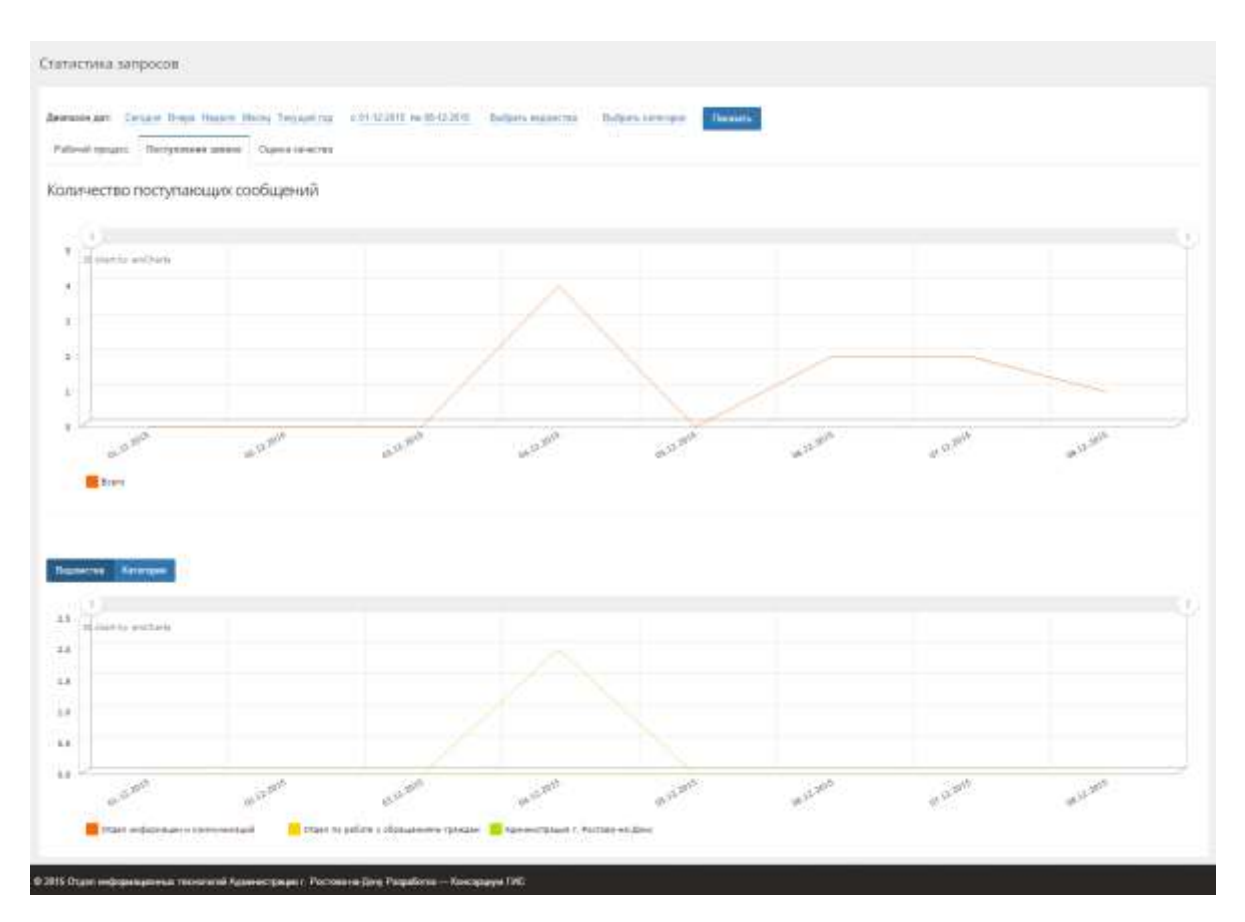

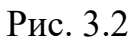

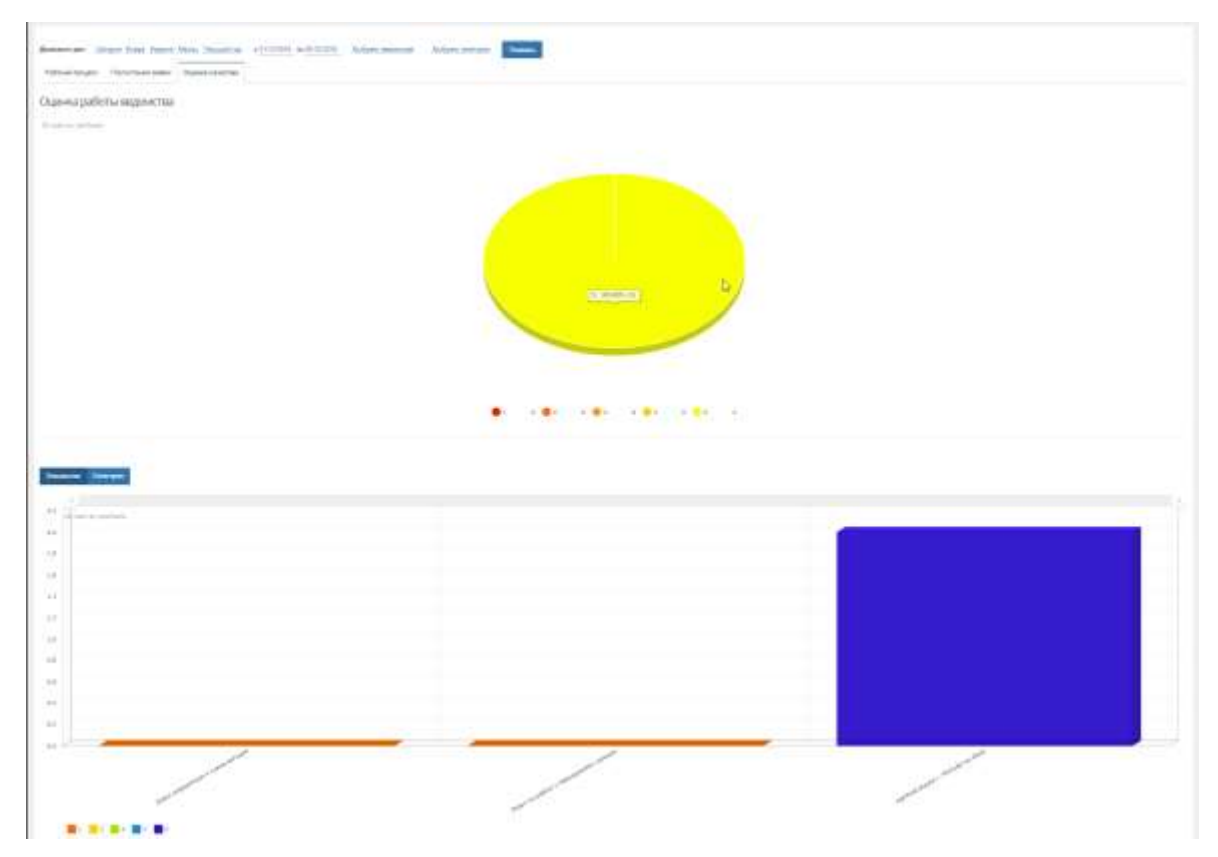

Рис. 3.3